# **TrafficShield™ v3.0 Quick Start Instructions**

How to get started with the TrafficShield™ Application Firewall

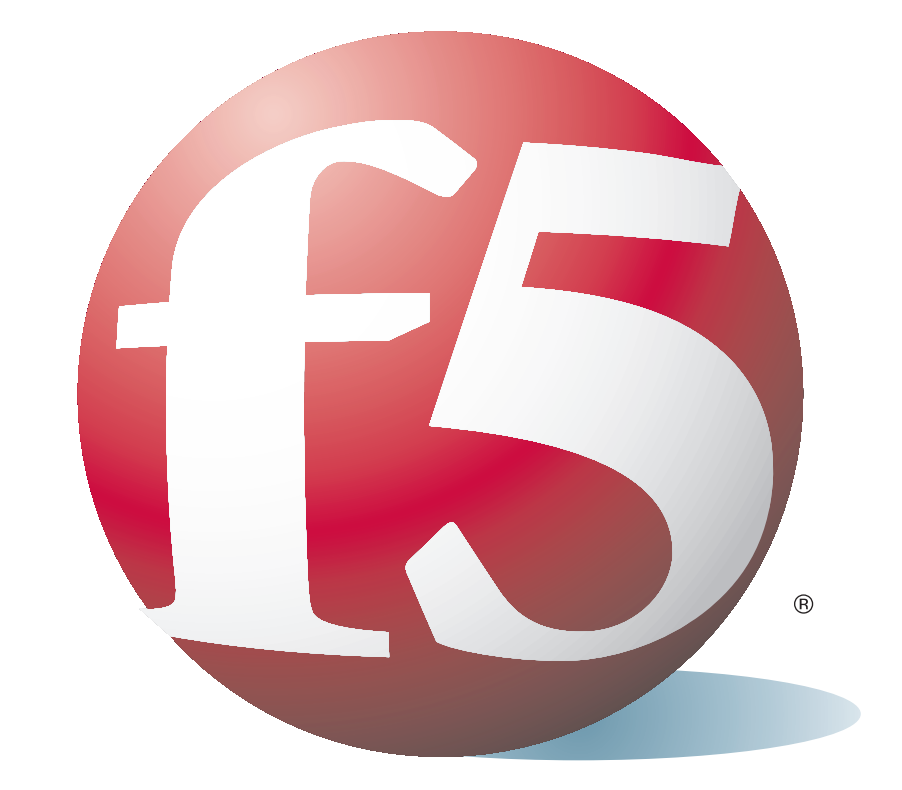

## Contacting F5 Networks

Phone: (206) 272-6888 • Fax: (206) 272-6802 Web: http://tech.f5.com and enroll at Ask F5, our online knowledge base. Email: tssupport@f5.com

12 To continue configuring your TrafficShield system, click Administration -> Web Applications, and create your first web application.

- 2 Start up your PC's terminal emulation software, and set the serial parameters to: 19200, n, 8, 1.
- 3 Connect the power and turn on the unit using the main power switch.
- 4 Log in as **root** using the provided password: K@A167bC?.
- 5 Run the /ts/install/tsconfig.pl command, follow the prompts, and provide the requested information for your network and administrative settings.
- 6 Connect interface 1.1 (eth0) to your local Ethernet network.

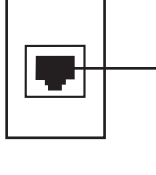

iy ya sa

7 Connect from your PC's web browser to the permanent IP address or to the private IP address that you configured during Step 5.

1 Connect a PC to the console port. Use the provided serial cable to connect from your PC to the port in the front of the unit marked "console."

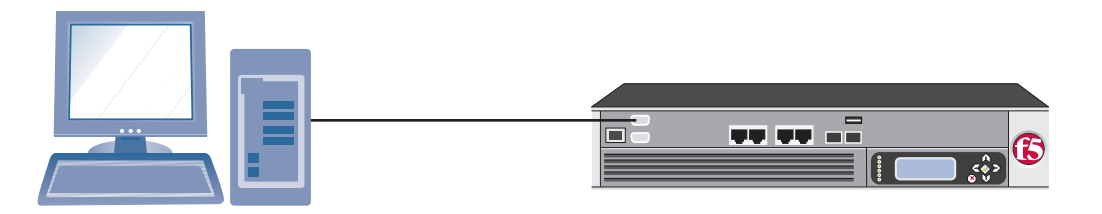

- 8 Log in with the account and password that you created in step 5.
- 9 The configuration wizard should start automatically.

You can now connect to the TrafficShield security application from any PC with a web browser that is on the network you established (in step 5) as allowed to manage this system.

For example: https://192.168.1.100:1043/

**Note:** This is a 10/100/1000 connection.

If the wizard does not start, click the icon shown below to start it.

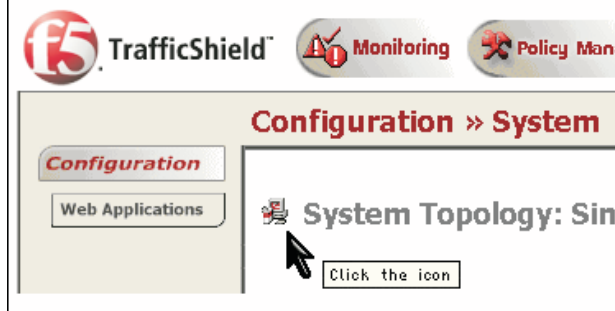

10 Follow the wizard's prompts, and enter the required information.

### Additional Steps:

See Chapter 3 in the Configuration Manual for instructions on configuring web applications.

- **Web Application creation**
- **• Profile creation** See the Policy Manual for instructions on creating and maintaining security profile.

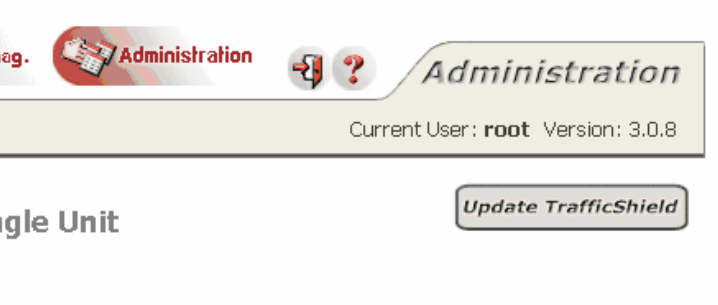

**Note:** The TrafficShield unit automatically restarts when you are done with this wizard.

11 Activate your license.

You do this in the Administration -> License screen.

**Note:** Your PC needs access to the Internet to complete the licensing process.